# **DSN – Paramétrage des Prévoyances**

Depuis les DSN de Juillet 2016 vous devez paramétrer les références contrats de vos prévoyances, y compris si ces prévoyances relèvent d'AUDIENS.

Voici une documentation vous permettant d'effectuer ce paramétrage.

## **Récupération des fiches de paramétrages sur Net-Entreprises avec Internet Explorer**

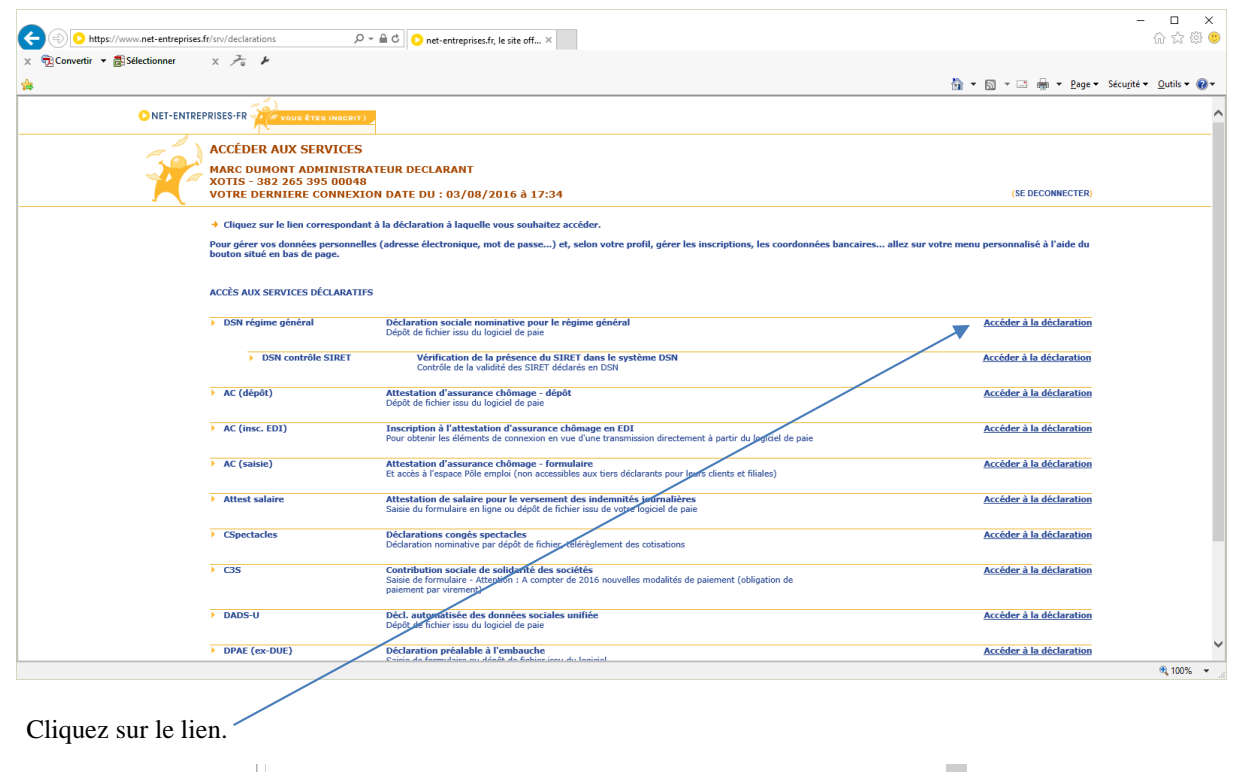

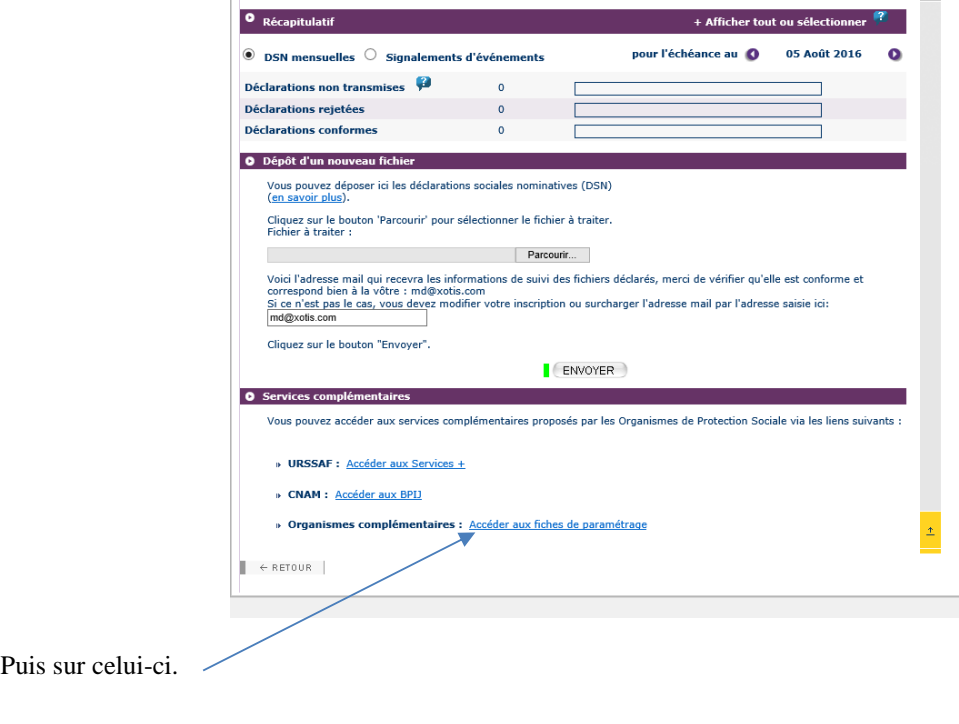

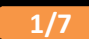

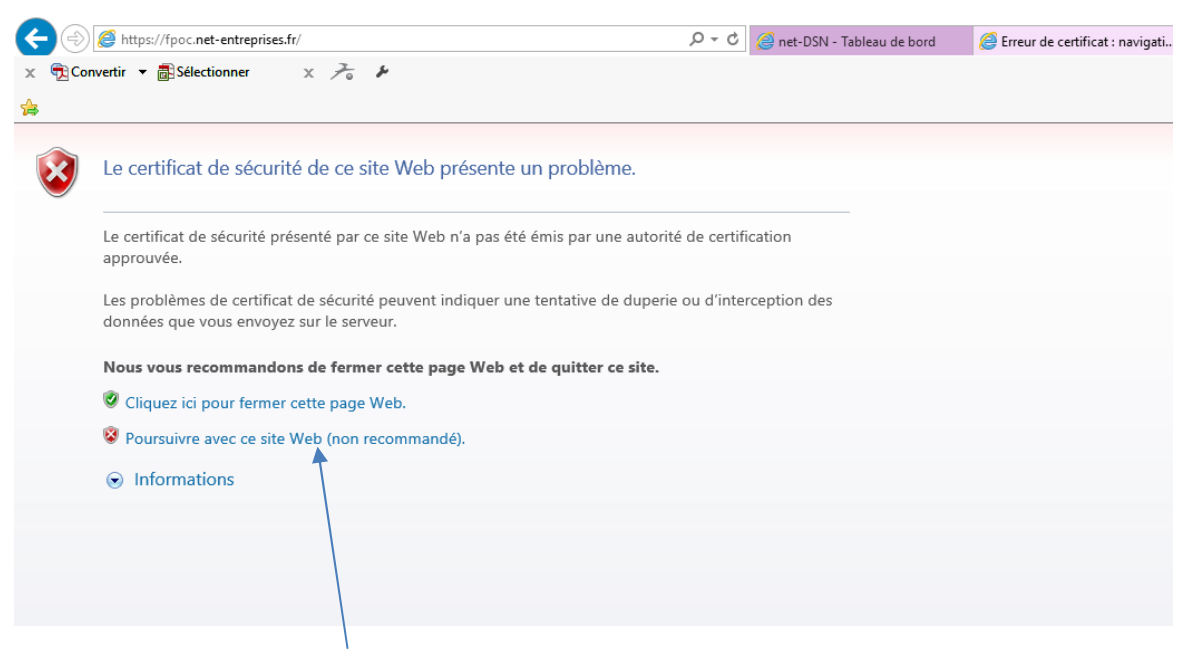

Si le message ci-dessus apparait, cliquer sur …

La liste apparait…

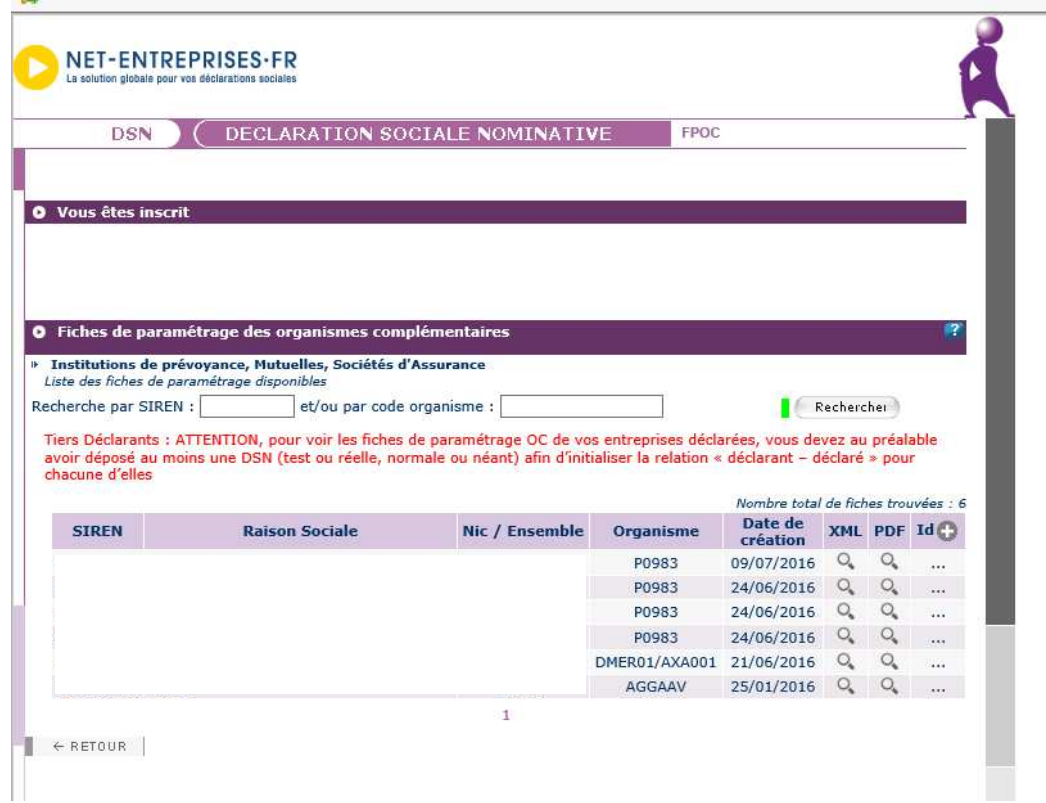

### **Editer un historique global pour repérer les modules de prévoyance et/ou de mutuelle**

Au menu de Studio cliquez sur *« Editions »* puis sur *« Salariés »* et enfin sur *« Historiques »*.

Sélectionnez la période correspondant à la DSN à éditer et dans l'option *« Editions des Cumuls »*, sélectionnez *« Cumul global »*.

Cliquez sur le bouton *« OK »* pour lancer le traitement.

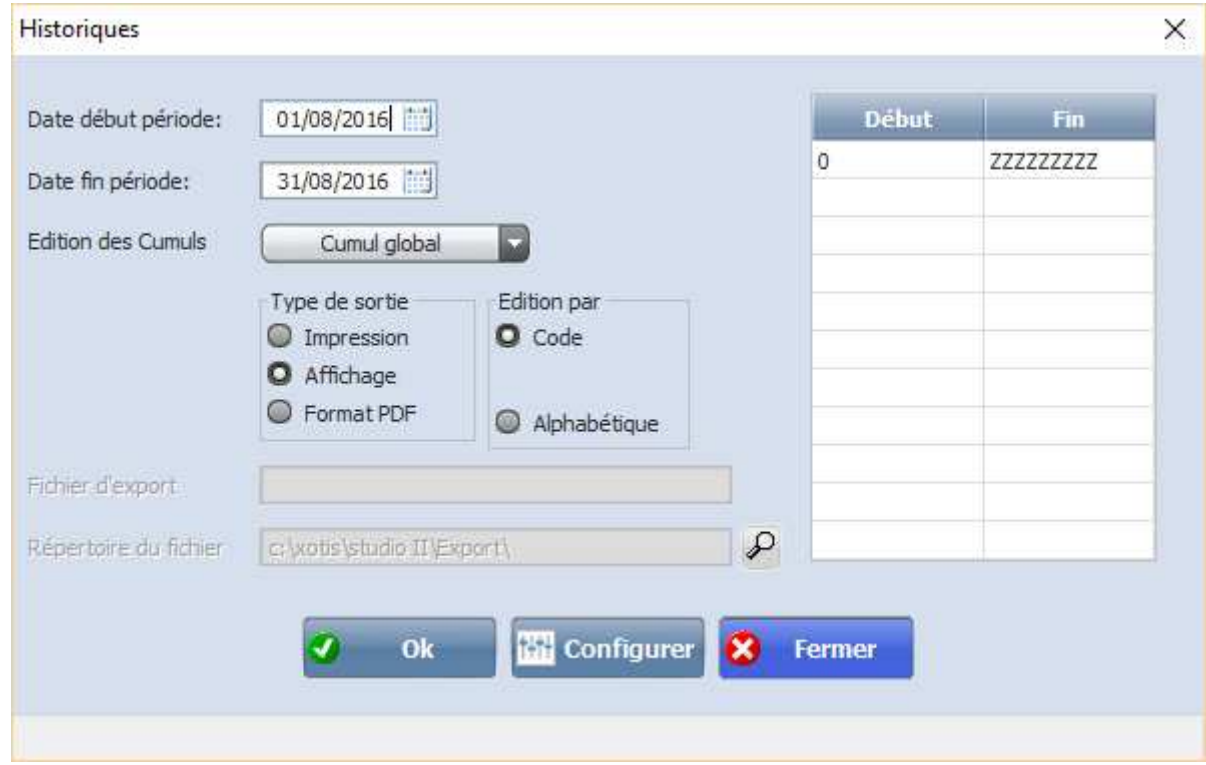

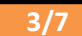

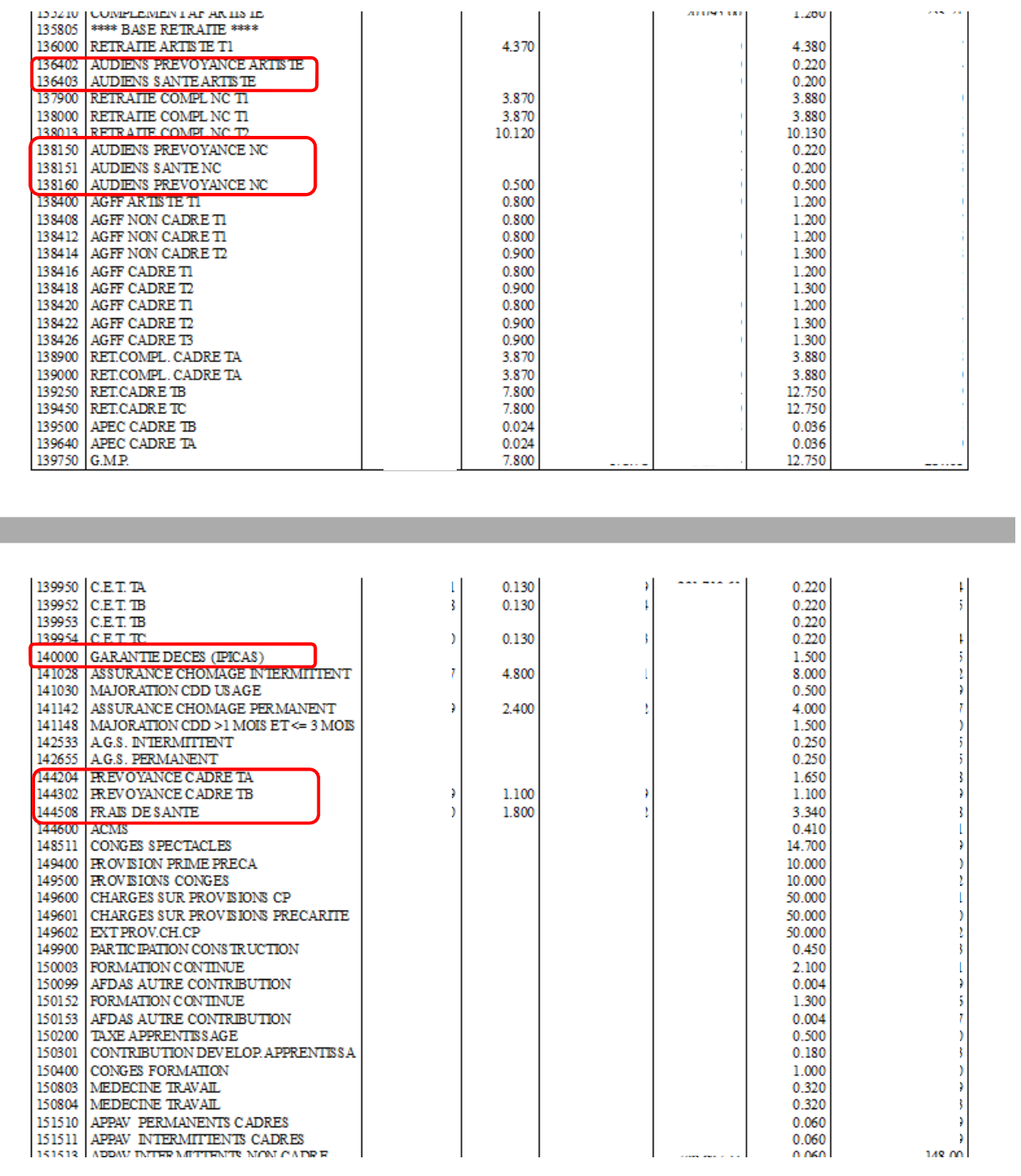

# **Recherche du paramétrage dans le plan de paye**

Une fois que vous avez localisé tous les modules de prévoyance et/ou de mutuelle, vous devez rechercher dans quel organisme, et sur quel code, ils sont paramétrés.

Au menu de Studio cliquez sur *« Paramétrage »* puis sur *« Plan de Paye Dossier »*. Mettez à *« Oui »* l'option *« Affichage détail »*, puis demandez un accès sur le premier module de prévoyance/mutuelle que vous avez trouvé.

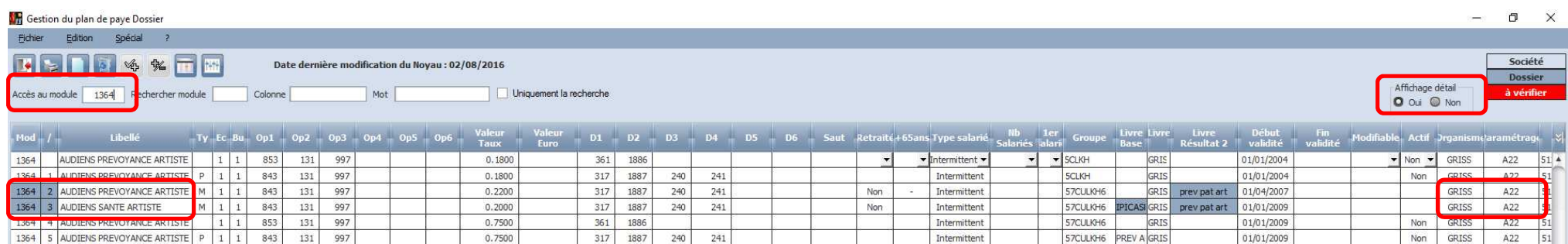

A titre d'exemple, pour les modules **1364/2** et **1364/3** (respectivement **136402** et **136403** sur l'historique), notez les informations qui se trouvent dans les colonnes **« Organisme »**et **« Paramétrage »**. Procédez de même pour tous les modules localisés.

Pour information, le paramétrage « standard » (à vérifier néanmoins) est :

- **1364/2 GRISS A22**
- •**1364/3 GRISS A22**
- •**1381/50 GRISS A21**
- •**1381/51 GRISS A21**
- •**1400/ GRISS A20**

En conclusion, ici pour AUDIENS (**GRISS**) le paramétrage des références contrats doit être fait sur les codes DUCS **A20 A21 A22**.

#### **Paramétrage des références contrats**

Au menu de Studio cliquez sur *« Paramétrage »* puis sur *« Organismes Sociaux »*.

Sélectionnez le premier organisme de prévoyance/mutuelle que vous avez trouvé.

Cliquez sur l'onglet . Codes DUCS

Renseignez pour chacun de vos codes DUCS la colonne *« Code organisme »* à l'aide de votre fiche de paramétrage …

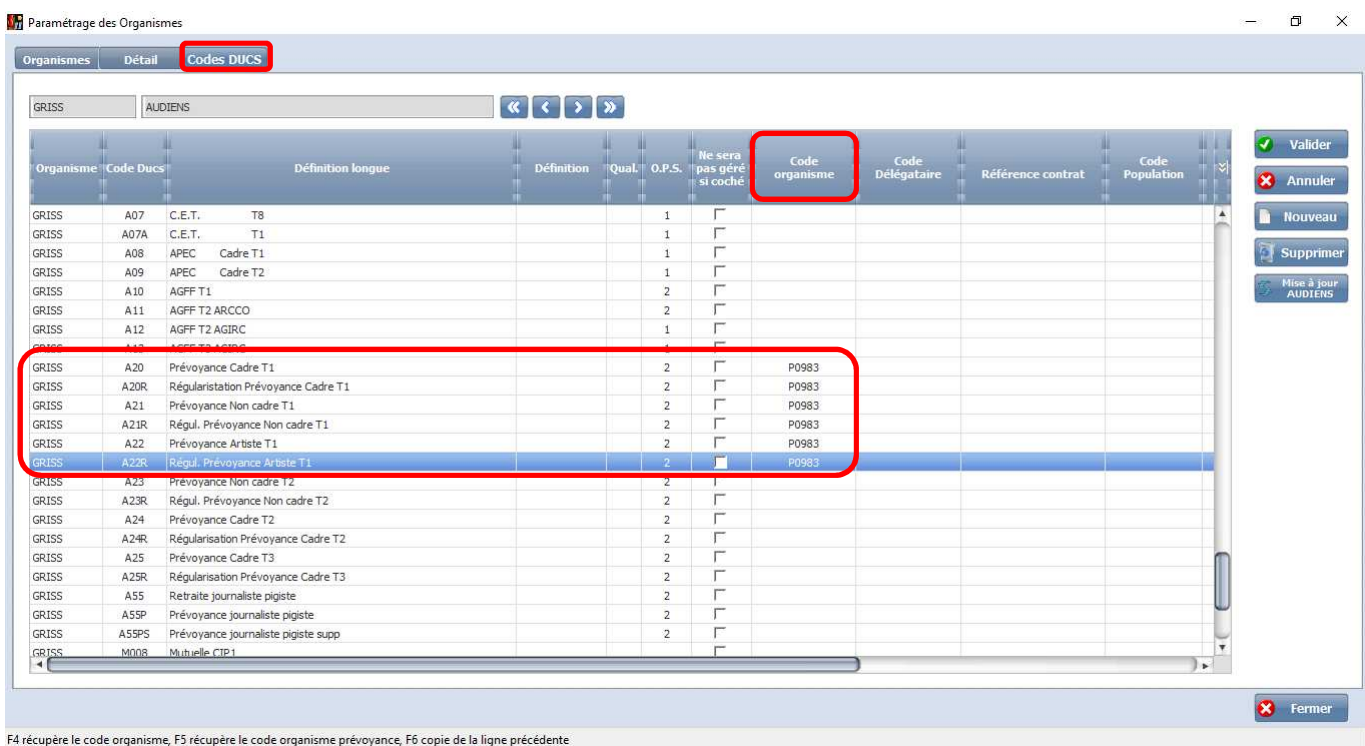

A titre d'exemple, pour les prévoyances AUDIENS il s'agit de *« P0983 »*. Au passage, vous pouvez anticiper et renseigner également les modules de régularisations pour le cas où (**A20R A21R A22R**).

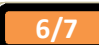

A l'aide de l'ascenseur horizontal, décalez ensuite la fenêtre totalement vers la droite.

Renseignez pour chacun de vos codes DUCS les colonnes *« Référence contrat Prévoyance salarié intermittent »* et/ou *« Référence contrat Prévoyance salarié permanent »* à l'aide de votre fiche de paramétrage …

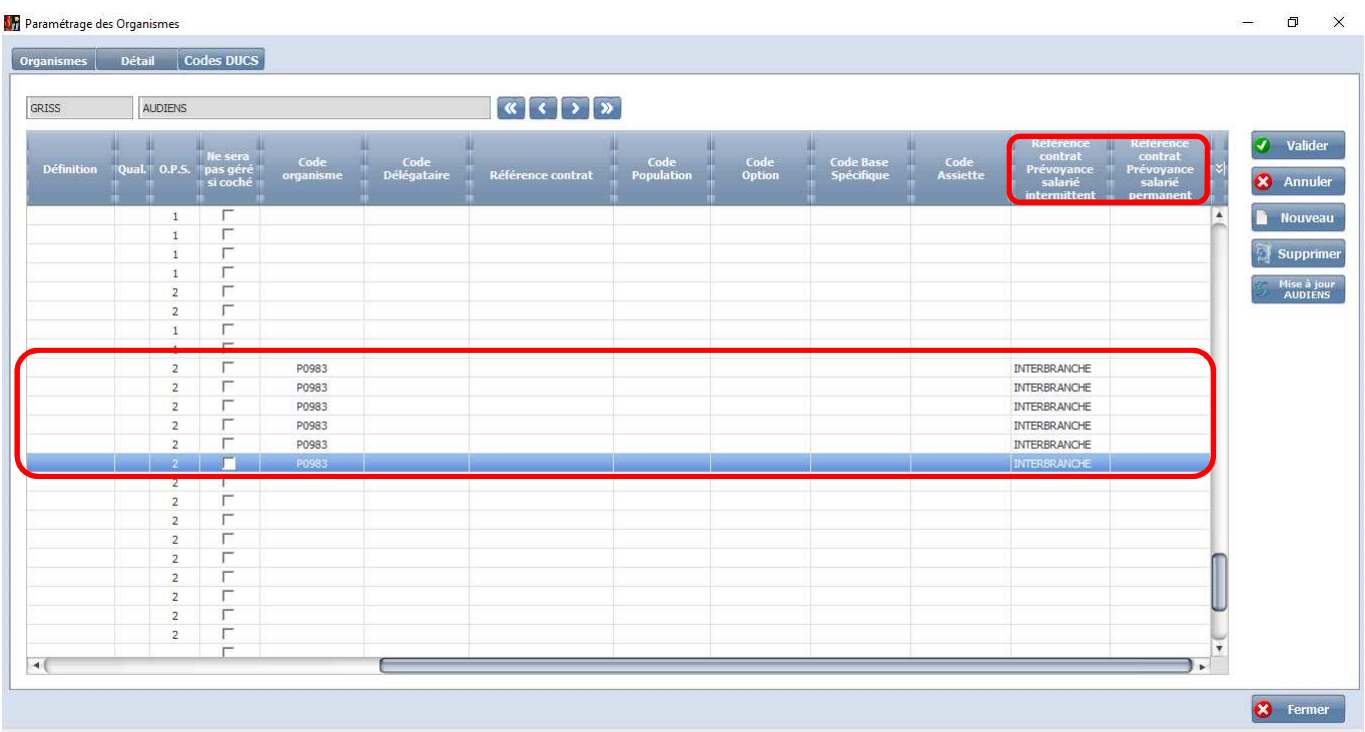

A titre d'exemple, pour les prévoyances des intermittents il s'agit de *« INTERBRANCHE »*.

Procédez de même pour tous les organismes localisés.

### **Important**

Certains d'entre vous qui avaient déjà correctement paramétrés les prévoyances non AUDIENS et les mutuelles ont eu la mauvaise surprise de voir, avec la mise à jour d'Août 2016, que leur DSN ne passaient plus.

Certains, pour s'en sortir, ont alors coché la case *« Ne sera pas géré si coché »*.

En fait, il suffit simplement de copier/coller le contenu de la colonne *« Référence contrat »*, qui ne concerne plus maintenant que la DADS-U, dans les colonnes *« Référence contrat Prévoyance salarié intermittent »* et/ou *« Référence contrat Prévoyance salarié permanent »*, qui concernent donc la DSN.

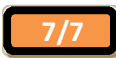